## 2022 STUDENT MOBILE/LAPTOP PRINTING INSTRUCTIONS

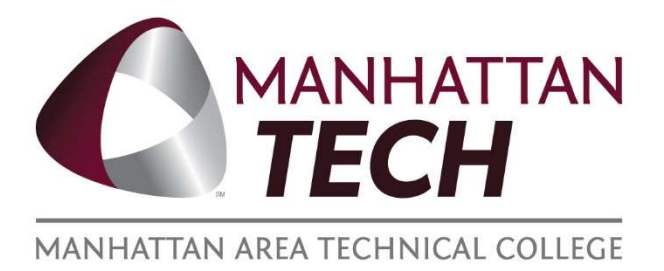

## To print from your mobile device/laptop

Navigate to papercut.matc.net

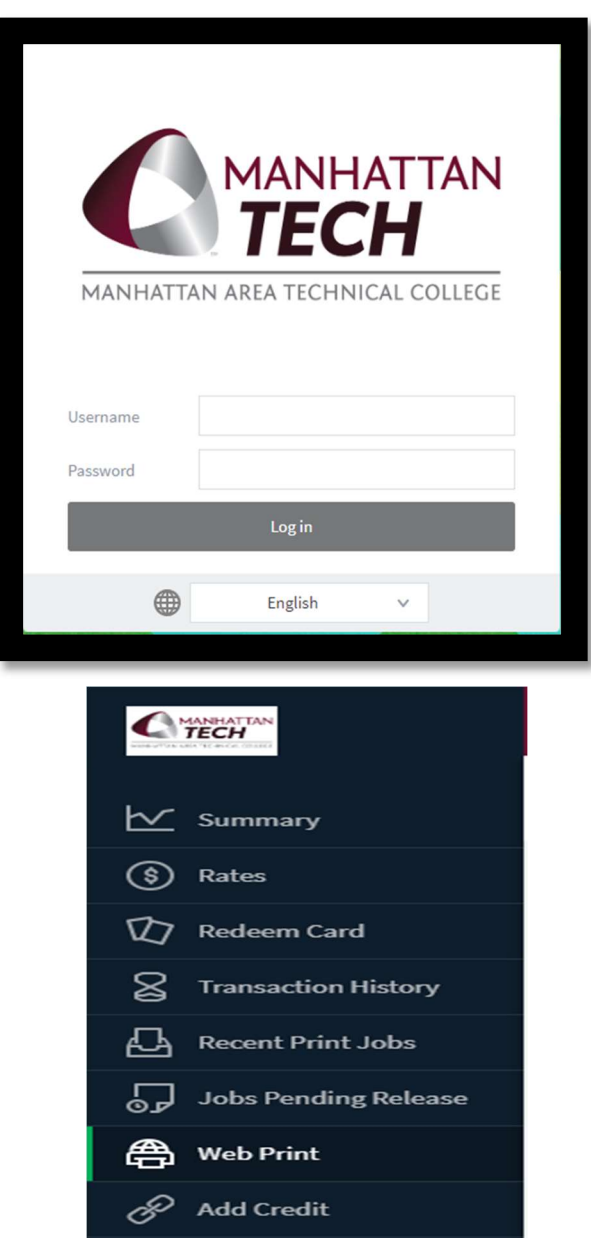

Log in using your MATC credentials (only name, @matc.net is not needed)

Navigate to the 'Web Print" tab on the left side of the page

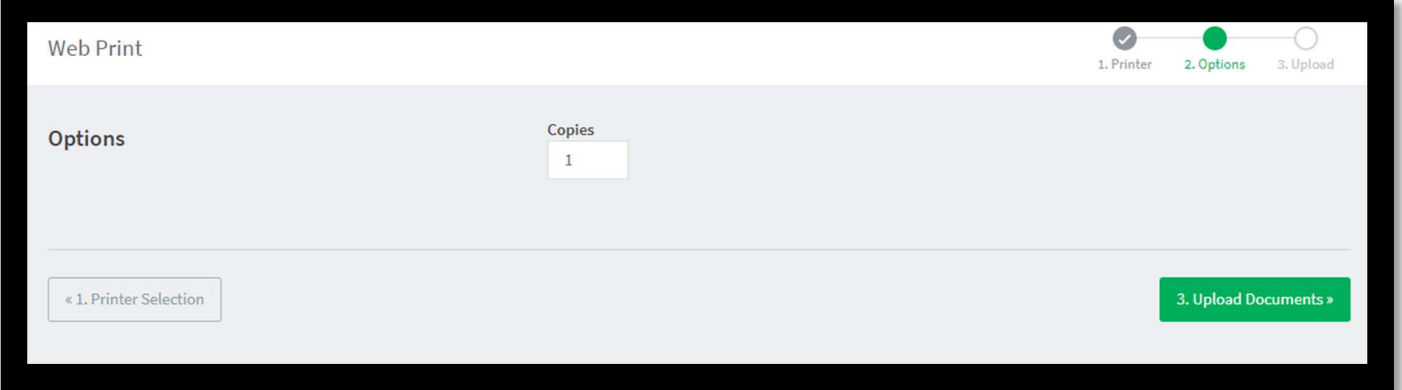

Hit the "Upload Documents" and choose which document to print

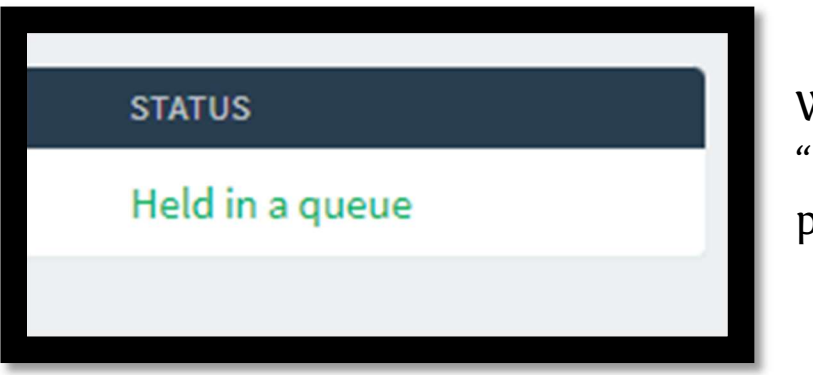

When the status says Held in a queue" its ready to print

Log in to the printer using your MATC credentials